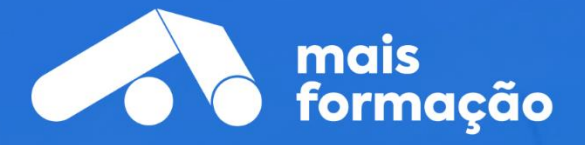

# Pedido de Cartão ADR no IMT Online

# **Manual de Apoio ao Utilizador**

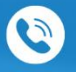

220 927 568 | 910 449 922 | 911 027 257

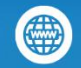

www.maisformacao.com

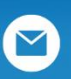

geral@maisformacao.com

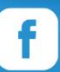

facebook.com/maisformacao/

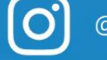

@maisformacao

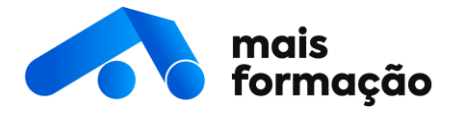

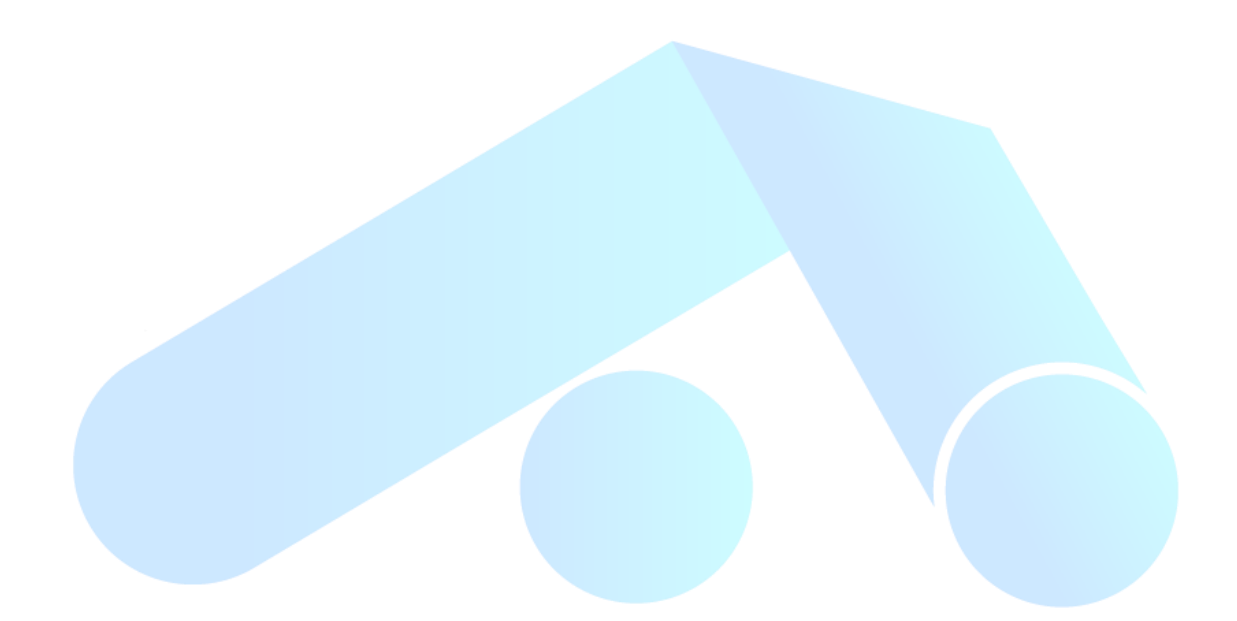

©BWS Consulting, Unipessoal Lda. | V01 | Reprodução total ou parcial proibida Não é permitida a utilização deste manual, para qualquer outro fim que não o indicado, sem autorização prévia.

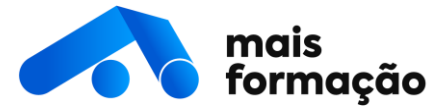

## **Pedido do cartão ADR no IMT Online**

Para pedir a emissão do cartão ADR no IMT online, deverá aceder ao seguinte link. <https://servicos.imt-ip.pt/login.aspx?ReturnUrl=%2fdefault.aspx>

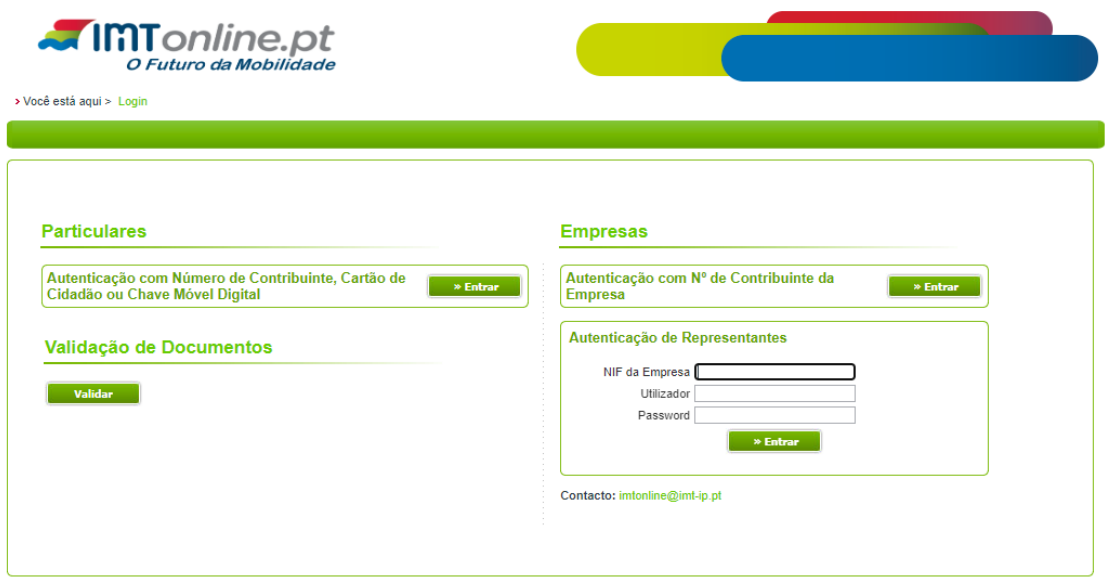

Passos a seguir:

### **1. Selecionar uma das seguintes opções: Particulares ou Empresas;**

Se está a realizar o pedido como pessoa individual, deve entrar no portal através da opção "Particulares".

Se é uma empresa e está a realizar o pedido para os seus colaboradores, sendo que será a empresa a pagar a emissão da carta, deverá aceder através da opção "Empresas".

**2. Introduzir nº de contribuinte e chave de acesso das finanças. De seguida, autorize que o seu Número de Contribuinte e Nome sejam fornecidos ao IMT.**

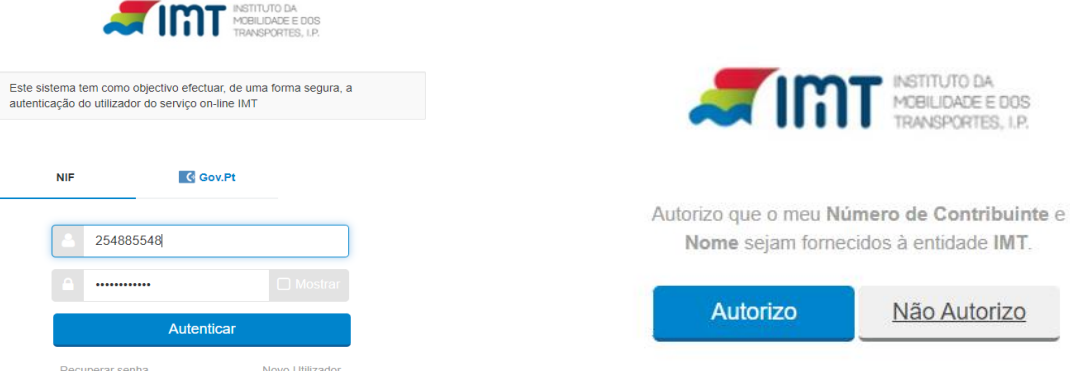

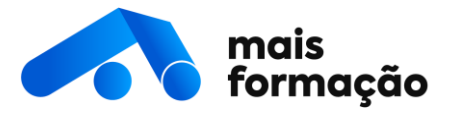

**3. Selecione a opção "Transportes".**

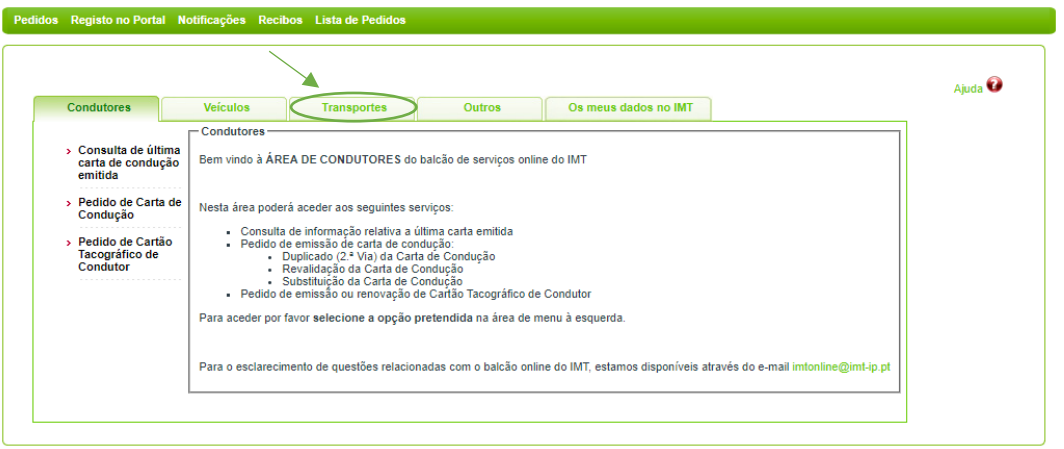

**4. Escolha a opção "Certificado".**

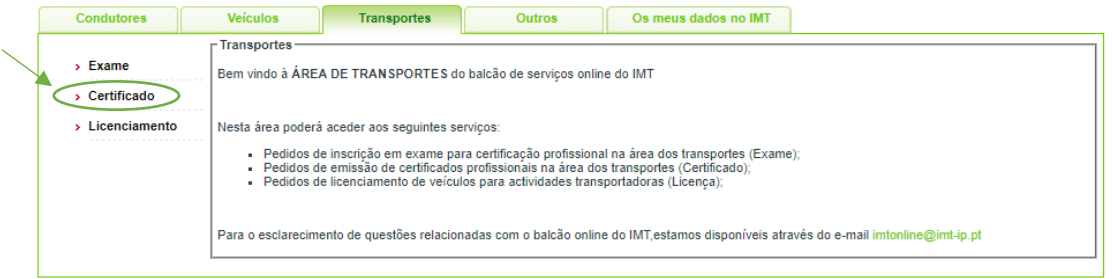

**5. Após escolher "Certificado" vai aparecer uma janela com várias informações para** 

**preencher. O primeiro campo que deve preencher é o "Tipo de Pedido".**

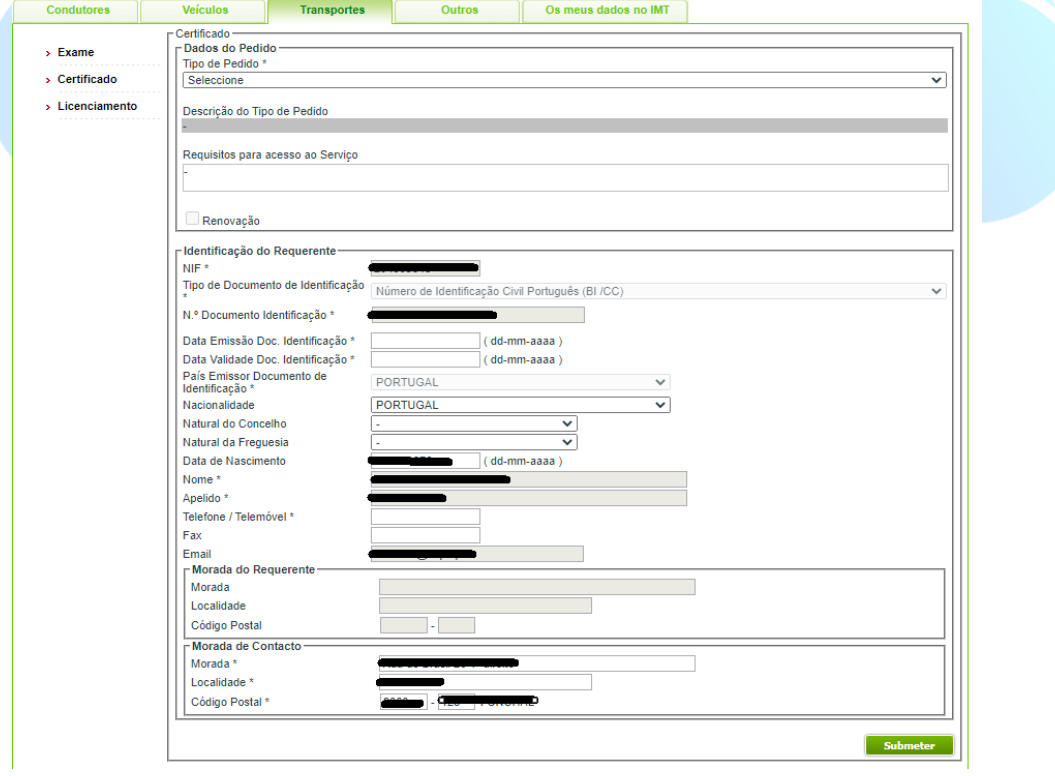

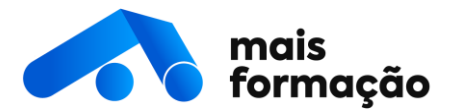

**6. Escolha a opção "Condutores Mercadorias Perigosas - Formação Base - Emissão".**

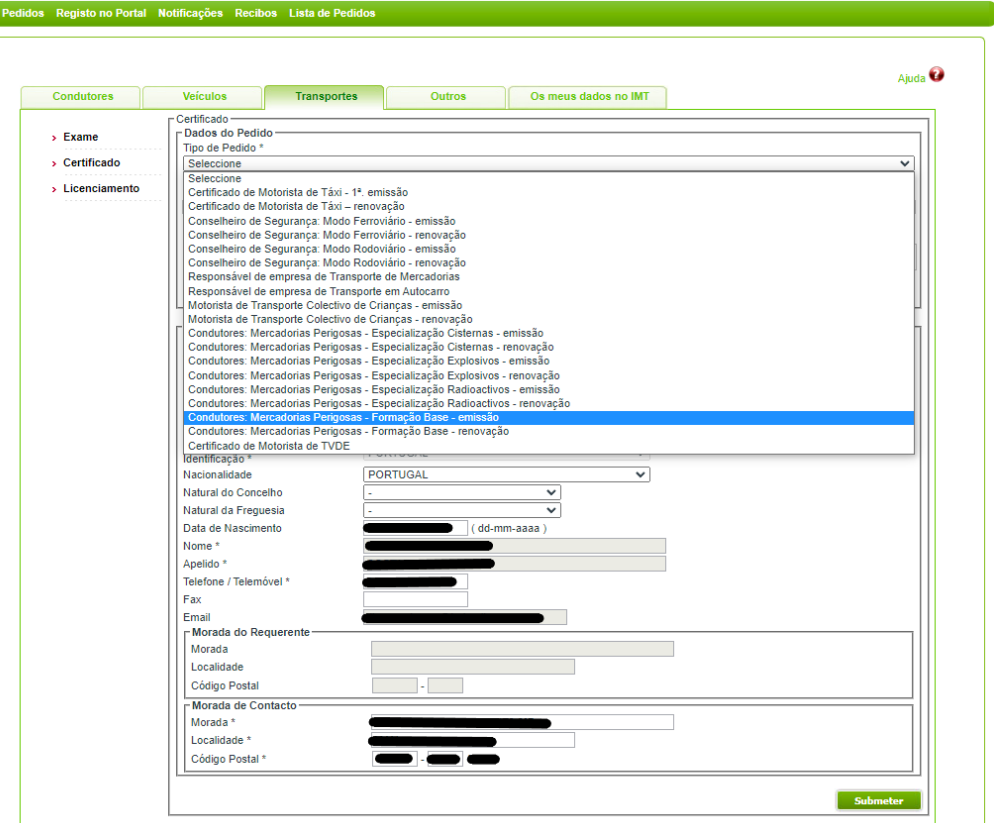

Caso tenha frequentado **ADR Base + Especialização**, deve selecionar na mesma a opção "Condutores Mercadorias Perigosas – Formação Base – Emissão". O IMT emite automaticamente a especialização.

Se deseja pedir a **renovação** do seu cartão ADR escolha, também, a opção "Condutores Mercadorias Perigosas – Formação Base – Emissão". O IMT renova o seu cartão através da seleção desta opção.

Mesmo que tenha realizado **apenas uma Especialização** a opção deverá ser a mesma "Condutores Mercadorias Perigosas – Formação Base – Emissão".

### **7. De seguida tem de preencher os campos destinados às suas informações pessoais.**

Deve ter especial atenção ao preencher as datas, a forma correta de preencher é "aaaa-mmdd". No final de preencher todos os seus dados, seleciona o botão "Submeter".

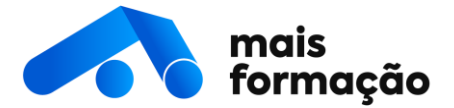

**8. Depois de submeter, vai aparecer uma nova janela onde lhe vão ser pedidos alguns documentos.**

Nesta secção devem ser submetidos os seguintes documentos:

- Cópia do documento de identificação
- Cópia do NIF, caso este não se encontre no documento de identificação
- Cópia da carta de condução
- Cópia do comprovativo de aprovação em exame
- Atestado Médico (se aplicável)
- Relatório do exame psicotécnico (se aplicável)
- **9. Quando terminar de selecionar os seus ficheiros, seleciona a opção "Enviar Ficheiros".**
- **10. Para terminar o seu pedido basta selecionar a opção "Declaro conhecer os requisitos para acesso ao serviço"**  $\boxed{\bigtriangledown}$  e selecionar o botão "Confirmar" para finalizar o **pedido.**
- **11. Depois de submeter o seu pedido vai-lhe aparecer no ecrã uma caixa verde onde pode aceder à área de pagamento.**

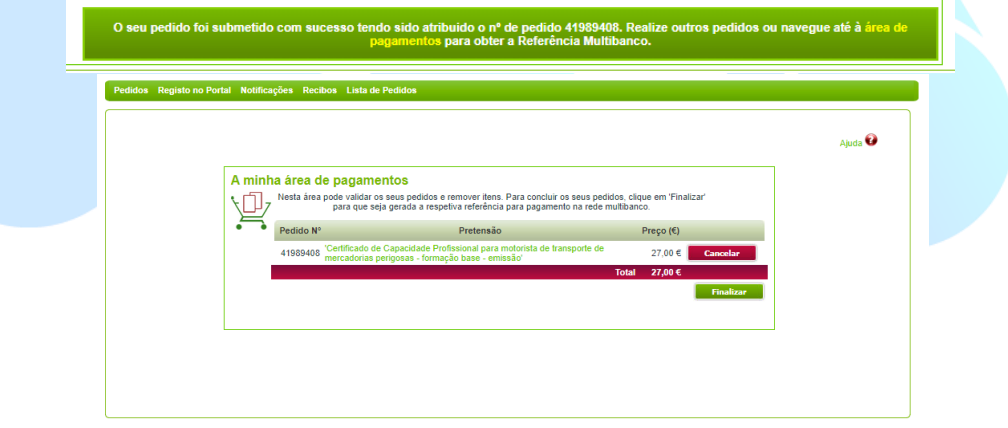

**12. Entrando na área de pagamentos clique no botão "Finalizar" de forma que seja gerada uma entidade e referência para efetuar o pagamento da carta ADR.**

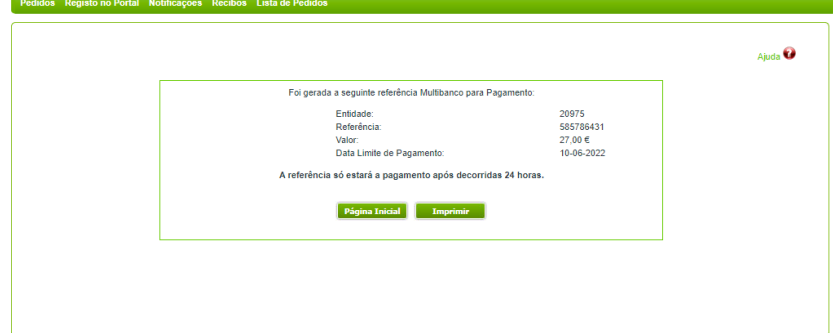

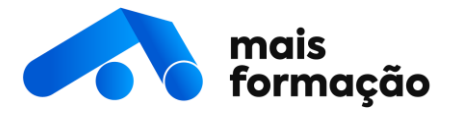

**13. Agora é só realizar o pagamento, deve esperar que o IMT aprove o seu pedido. Para acompanhar o estado do seu pedido clique em "Lista de Pedidos".**

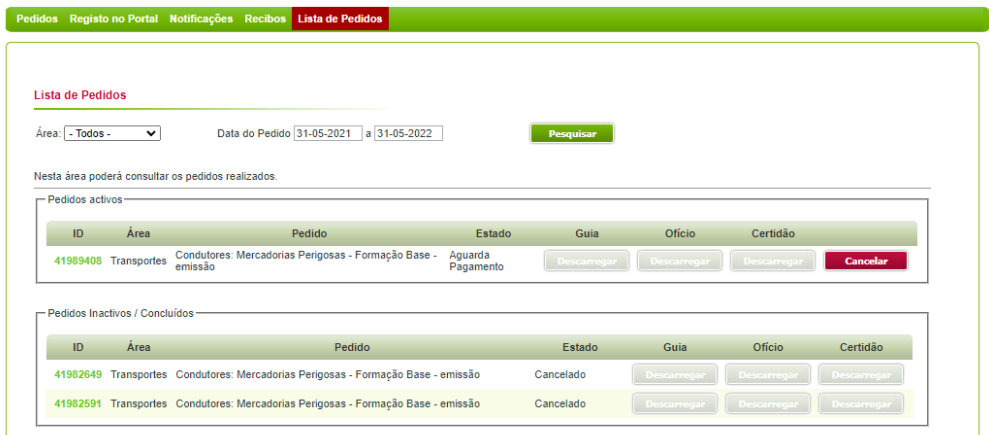

**14. Por fim, resta-lhe apenas aguardar até receber na morada indicada a sua carta ADR.**

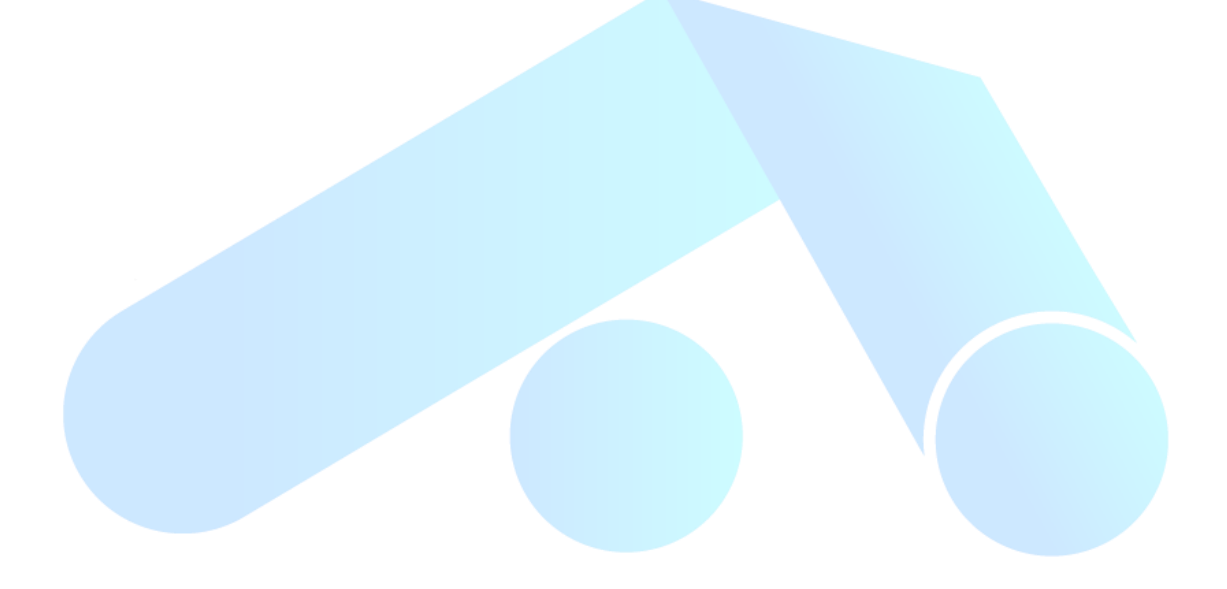